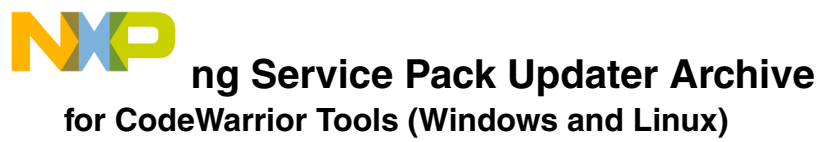

# **Quick Start**

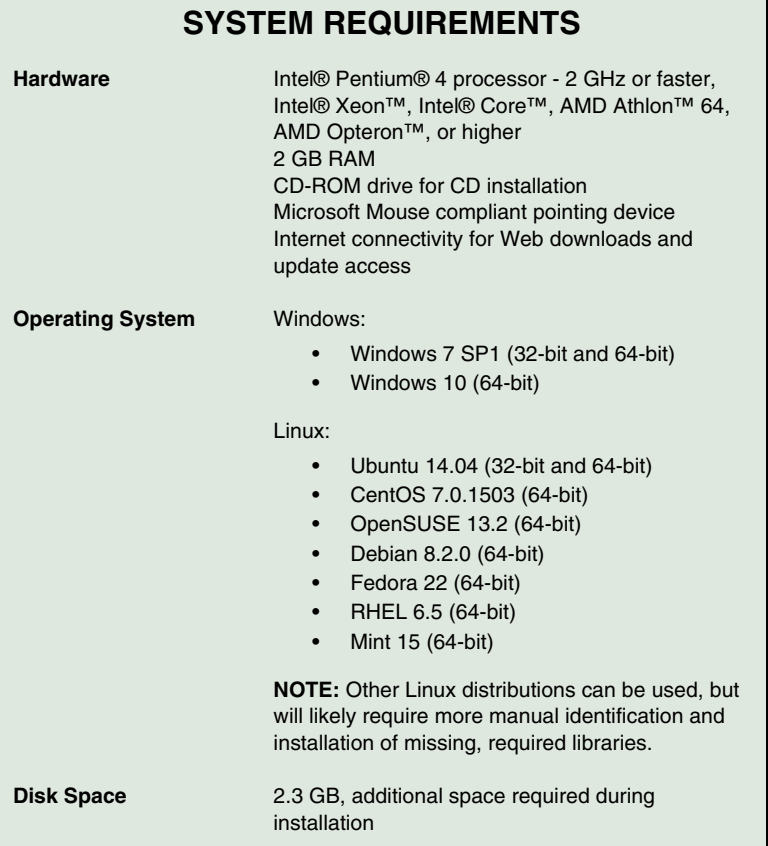

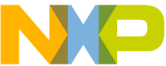

Itart explains how to install the service pack updater archive for your CodeWarrior software running on the Windows or Linux platform.

Support for new devices or updates can be added to the CodeWarrior software directly from the Internet (online mode) or from a downloaded archive (offline mode). Both these methods will be explained in this quick start.

To install a service pack for your CodeWarrior tool, you need to perform these steps.

- 1. Add the service pack archive to the available software list in CodeWarrior.
- 2. Install the service pack.

## **Section A: Add the Service Pack Archive to the Available Software List**

#### **Online Mode**

If your computer is connected to Internet, you can install the service pack directly from the software site where the service pack is available.

- **NOTE** The Codewarrior IDE maintains a list of URLs, which is accessed for updates. Ensure that you select the right URL for the CodeWarrior tools. If you select an incorrect URL, the update process will not work. These instructions show you how to manipulate that list to ensure that you focus on the correct URL for the CodeWarrior tools update.
- 1. Open the CodeWarrior IDE.
- **NOTE** If your CodeWarrior software is running on Linux, start the IDE as the root user.
- 2. Select **Help > Install New Software** from the CodeWarrior IDE menu bar.

The **Install** dialog box appears.

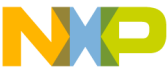

- **NOTE** Do not to use the **Check for Updates** option from the **Help** menu. The **Install New Software** option is more comprehensive as it locates new service packs that are considered new software and are not the usual product updates.
- 3. From the **Work with** drop-down list, select the URL where the service pack you wish to install is available.
- **NOTE** The **Work with** drop-down list is populated by the **Available Software Sites** preferences window. Only the sites that are enabled in the preferences window are listed. A quick solution is to enter the URL of the target site in the **Work with** field. The service packs for CodeWarrior for PA 10.x for Windows and Linux are available at the following links: [http://freescale.com/lgfiles/updates/Eclipse/](http://freescale.com/lgfiles/updates/Eclipse/PA10_5_1/com.freescale.pa.updatesite_win) PA10\_5\_1/com.freescale.pa.updatesite\_win

```
http://freescale.com/lgfiles/updates/Eclipse/
PA10_5_1/com.freescale.pa.updatesite_lin
```
If the required software site is not available in the **Work with** dropdown list, add the web site to the list of the available software sites using the **Available Software Sites** preferences window.

a. Click the **Available Software Sites** link provided below the **Work with** drop-down list.

The **Preferences** window appears with the available software sites.

**NOTE** You can use the **Preferences** window to add, edit, remove, or disable the software sites.

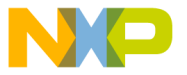

#### **Available Software Sites Page**

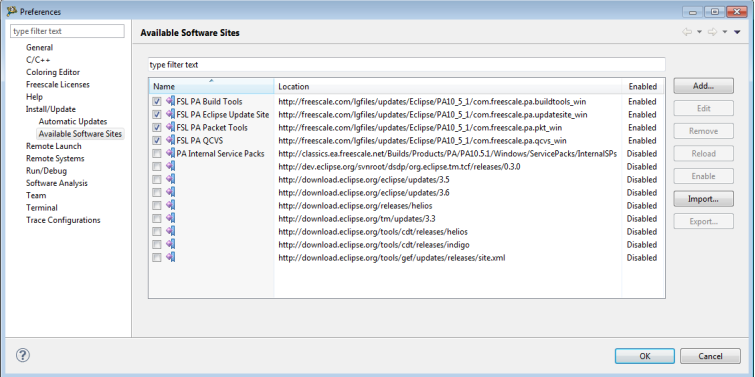

b. Click **Add**.

The **Add Site** dialog box appears.

- c. In the **Name** text box, specify the name of the software site you want to add, such as FSL PA Updater Archive.
- d. In the **Location** text box, specify the web site address.
- e. Click **OK**.
- f. Click **OK**.

The list of the available software on the selected web site appears in the **Install** dialog box.

**NOTE** You can check the **Show only the latest versions of software available** and **Hide items that are already installed** checkboxes. This limits the items displayed and you can focus on selecting items based on your requirements.

> You can also check the **Group items by category** checkbox to classify and identify the nature of the update. It is a good practice to have the features in a service pack specified according to categories. This helps in a scenario where a service pack includes many features. If features are grouped by categories it allows you to install the category as per your requirements. If this checkbox is unchecked, all the features will be visible and will be automatically installed.

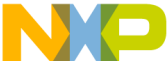

iuter is not connected to Internet and you want to install the service pack either from a downloaded archive, USB drive, or DVD, add the archive to the list of the available software sites.

- 1. Download a patch or update file.
- **NOTE** Currently, you can download the patch from this URL, http://www.nxp.com/products/software-and[tools/software-development-tools/codewarrior](http://www.nxp.com/products/software-and-tools/software-development-tools/codewarrior-development-tools/suite-for-networked-applications/codewarrior-development-studio-for-power-architecture-technology-eclipse-v10.5:CW-PA)development-tools/suite-for-networkedapplications/codewarrior-development-studiofor-power-architecture-technology-eclipse[v10.5:CW-PA](http://www.nxp.com/products/software-and-tools/software-development-tools/codewarrior-development-tools/suite-for-networked-applications/codewarrior-development-studio-for-power-architecture-technology-eclipse-v10.5:CW-PA).
- **NOTE** If your CodeWarrior software is running on Linux, start the IDE as the root user.
- 2. Open the CodeWarrior IDE.
- 3. Select **Help > Install New Software** from the CodeWarrior IDE menu bar.

The **Install** dialog box appears.

4. Click **Add**.

The **Add Site** dialog box appears.

- 5. In the **Name** text box, specify a name for the service pack archive you want to add, such as FSL PA Updater Archive.
- 6. Click **Archive**.
- 7. Browse to the location of the service pack archive you have downloaded.
- 8. Click **Open**.

The **Location** text box in the **Add Site** dialog box populates with the selected path.

9. Click **OK**.

The list of the available software in the selected service pack appears in the **Install** dialog box.

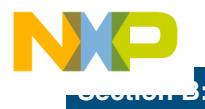

#### **Install Service Pack**

To install the service pack:

1. Select **Help > Install New Software** from the CodeWarrior IDE menu bar.

The **Install** dialog box with the **Available Software** page appears.

- 2. Select the software site or service pack archive you have added from the **Work with** drop-down list.
- 3. Check the details of the service pack in the **Details** section.
- 4. Click **Next**.

The **Install Details** page appears.

5. Click **Next**.

The **Review Licenses** page appears.

- 6. Accept the terms of license agreement.
- 7. Click **Finish**.

The installation of the service pack dependencies begins.

A warning message may appear about the unsigned content. This is a known issue that will be fixed in the upcoming releases.

#### **Security Warning**

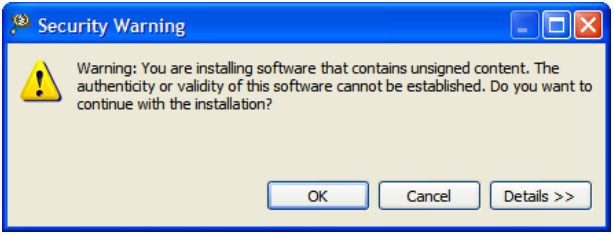

8. Click **OK**.

The installation proceeds. A message box appears asking for your permission to restart the CodeWarrior Development Studio.

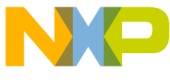

L<sub>i</sub>sure that you restart CodeWarrior for the service pack to be installed completely.

9. Click **Yes**. Without restarting the CodeWarrior software, new plug-ins will not be registered.

The CodeWarrior software restarts and the **Workspace Launcher**  dialog box appears.

- **NOTE** For Linux, if the CodeWarrior software does not restart automatically after a successful update operation, run /cwide with -clean option.
- 10. Specify the workspace in the **Workspace Launcher** dialog box and click **OK**.
- 11. Open the **New Project** wizard and browse to the **Hardware** page to verify the installation of the service pack for the specific release. The PA 10.x service pack adds the new targets to this page.

# **Congratulations!**

**You have successfully installed Service Pack for your CodeWarrior software!**

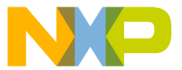

Freescale logo, CodeWarrior, QorIQ, StarCore are trademarks of Freescale

Inc., Reg. U.S. Pat. & Tm. Off. QorIQ Qonverge is a trademark of Freescale Semiconductor, Inc. All other product or service names are the property of their respective owners. The Power Architecture and Power.org word marks and the Power and Power.org logos and related marks are trademarks and service marks licensed by Power.org.

© 2009-2016 Freescale Semiconductor, Inc.

Information in this document is provided solely to enable system and software implementers to use Freescale products. There are no express or implied copyright licenses granted hereunder to design or fabricate any integrated circuits or integrated circuits based on the information in this document.

Freescale reserves the right to make changes without further notice to any products herein. Freescale makes no warranty, representation, or guarantee regarding the suitability of its products for any particular purpose, nor does Freescale assume any liability arising out of the application or use of any product or circuit, and specifically disclaims any and all liability, including without limitation consequential or incidental damages. "Typical" parameters that may be provided in Freescale data sheets and/or specifications can and do vary in different applications and actual performance may vary over time. All operating parameters, including "Typicals", must be validated for each customer application by customer's technical experts. Freescale does not convey any license under its patent rights nor the rights of others. Freescale products are not designed, intended, or authorized for use as components in systems intended for surgical implant into the body, or other applications intended to support or sustain life, or for any other application in which the failure of the Freescale product could create a situation where personal injury or death may occur. Should Buyer purchase or use Freescale products for any such unintended or unauthorized application, Buyer shall indemnify and hold Freescale and its officers, employees, subsidiaries, affiliates, and distributors harmless against all claims, costs, damages, and expenses, and reasonable attorney fees arising out of, directly or indirectly, any claim of personal injury or death associated with such unintended or unauthorized use, even if such claim alleges that Freescale was negligent regarding the design or manufacture of the part.

## **How to Contact Us**

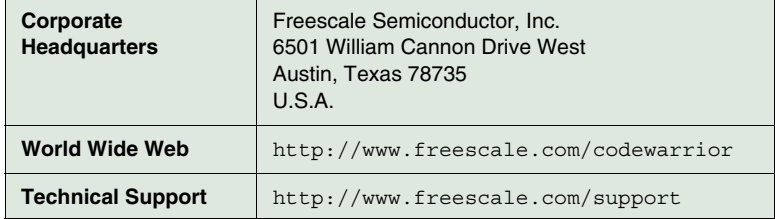

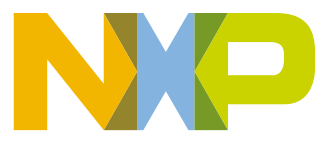

Revised: 19 January 2016